# WorkInTexas TANF Youth Initiative Desk Aid

1. From menu, select **Manage Individuals** (\*please note you must have an active, complete Wagner-Peyser application in WorkInTexas.com for the participant):

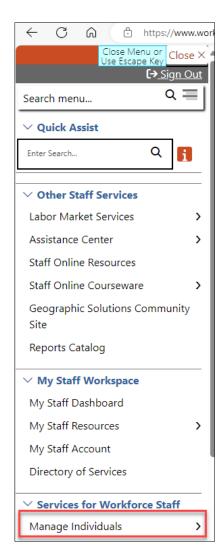

2. Select Assist an Individual:

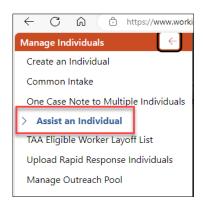

3. You can find recently assisted customers in Quick Assist, or you may search for a new customer by entering information in the General Criteria section and click **Search**.

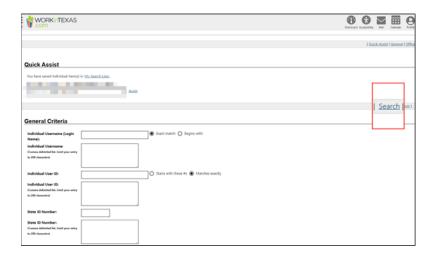

4. The next screen is the customer's General Information, and here is where you will find the Client Indicator for the Statewide Initiatives. Click on **Client Indicator**:

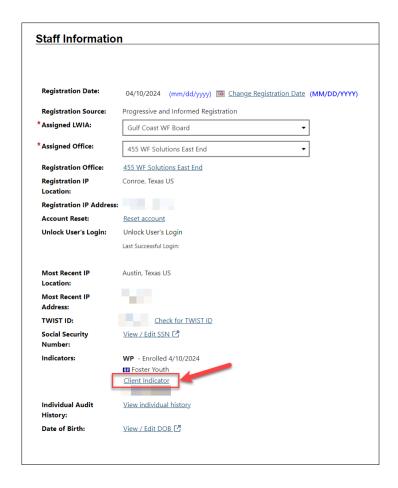

# 5. Click on the Indicator Category drop-down menu:

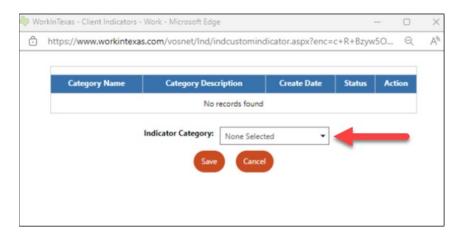

### 6. Select Youth Initiative and click Save:

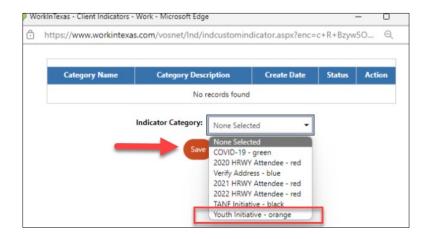

### 7. Click Close:

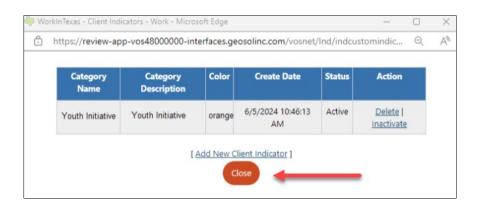

8. Navigate to the top of the page and click **Programs**:

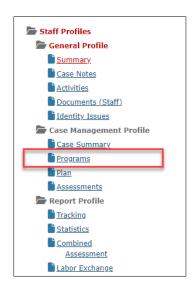

9. Navigate to the Wagner-Peyser ribbon and click the + (plus):

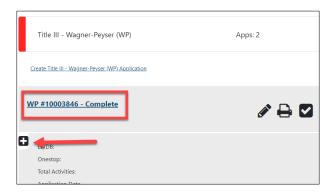

10. Click the + (plus) on Activities/Enrollments/Services:

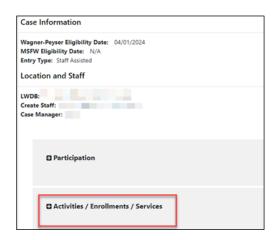

11. Click on Create Activity/Enrollment/Services:

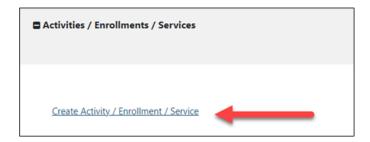

12. Choose Wagner-Peyser as the **Customer Group**, and **Service 262** for the Service/Activity Code:

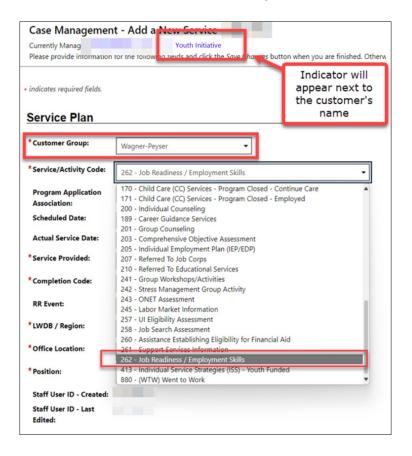

### 13. Under Service Provided, choose No Virtual/Online, In-Person Only:

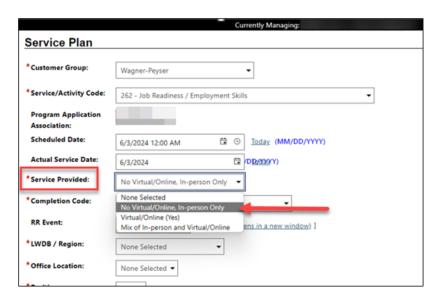

### 14. Under Completion Code, choose Successful Completion:

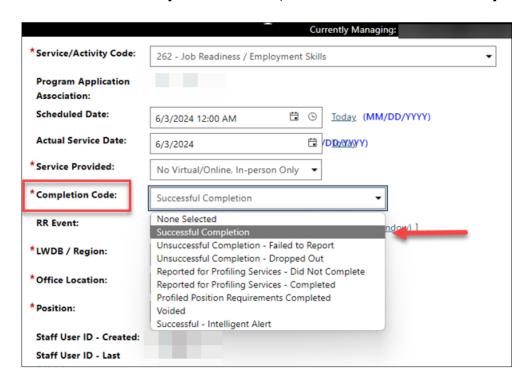

- 15. LWDB/Region: Choose your **LWDB/Region** from the drop-down menu.
- 16. Office Location: Choose your **Office Location** from the drop-down menu.
- 17. Position: Choose Staff.
- 18. Select Add New Case Note.

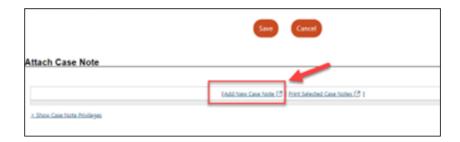

- 19. LWDB/Region: Choose your **LWDB/Region** from the drop-down menu.
- 20. Office Location: Choose your **Office Location** from the drop-down menu.
- 21. Choose **Title III Wagner-Peyser (WP)** from **Program** dropdown menu.

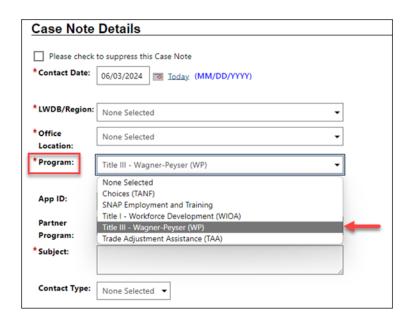

# 22. Select Active App ID.

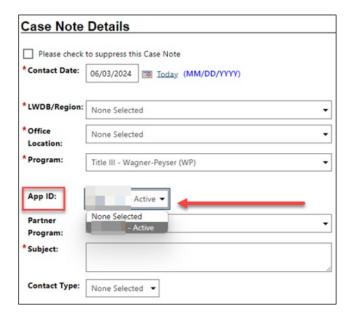

# 23. Enter in the **Subject** line: **Statewide Initiatives (TANF Summer Youth Initiatives)**

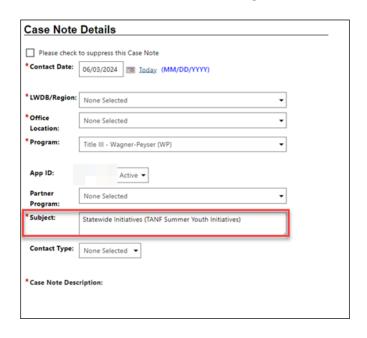

24. Choose Contact Type – for example Face-to-Face.

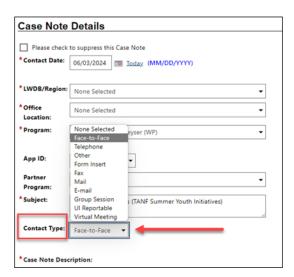

25. Enter **Case Note Description**. See **\*\*NOTE\*\*** at the end of this Desk Aid for Case Note Description information.

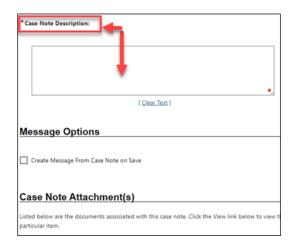

26. Click Save or Save and Print.

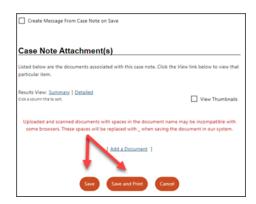

27. After saving, you will see a case note table that is created in the Service Plan.

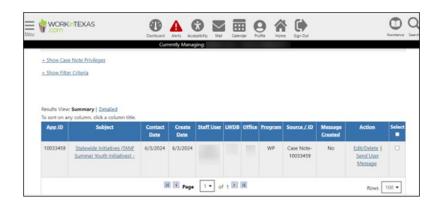

28. Select **Save Changes** at the bottom of the page.

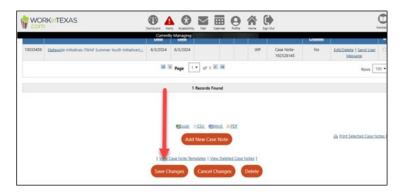

29. The service displays in the Wagner-Peyser Activities/Enrollments/Services ribbon.

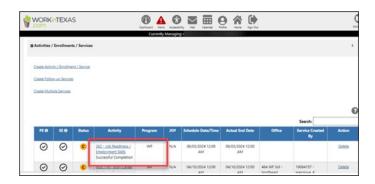

\*\*NOTE\*\* Service 262 for Wagner-Peyser is currently configured as a 1 day service, staff will need to reenter the service every 30 days to track and document the initiative activity until completion of the initiative. A comprehensive case note will need to be entered each that service 262 is entered in WIT.